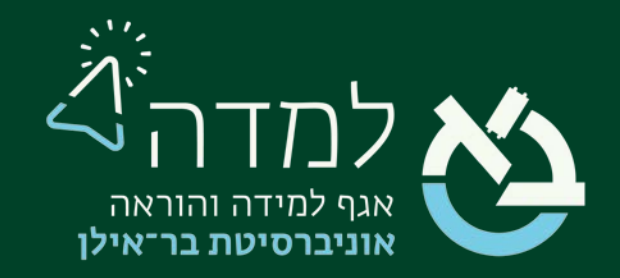

### הבית של הלמידה

### ניווט ומבנה אתר קורס

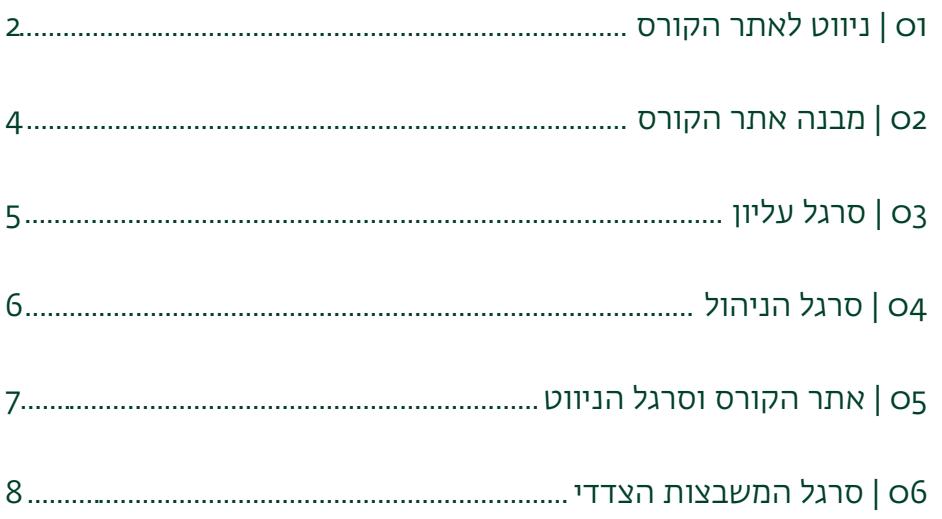

#### <span id="page-1-0"></span>I 01 | ניווט לאתר הקורס

.1 לאחר ההתחברות למערכת, נבחר בכפתור "תוכן נוסף" מצדו השמאלי של המסך שיפתח את סרגל המשבצות הצדדי:

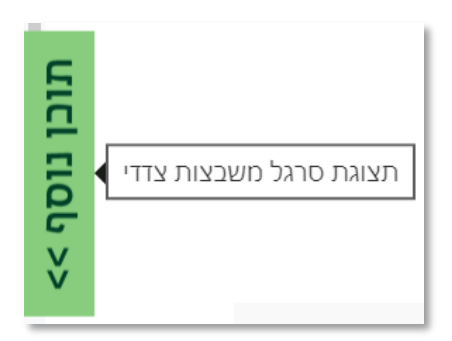

.2 בסרגל זה נוכל לראות את כל הקורסים הזמינים כרגע בחלוקה סמסטריאלית. ניתן לגשת לסרגל המשבצות הצדדי מכל עמוד באתר.

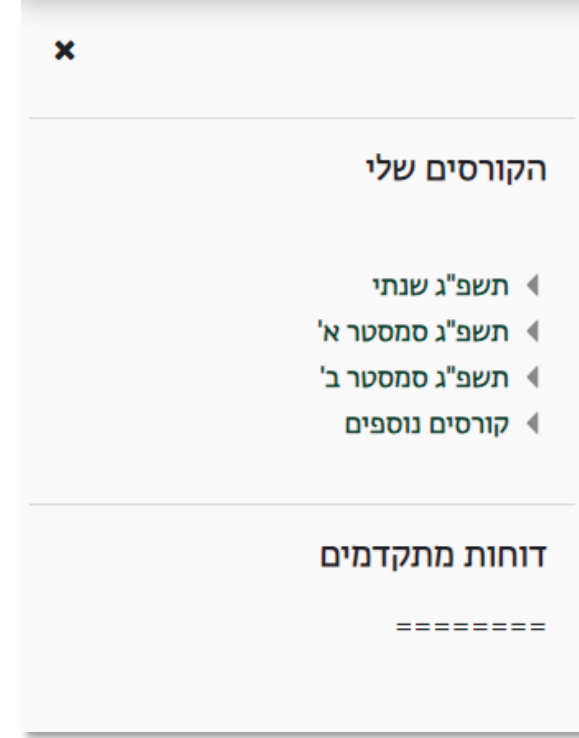

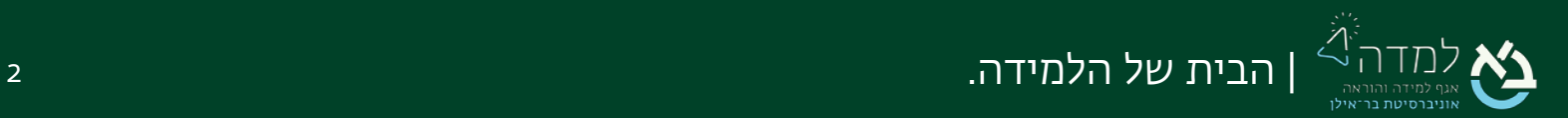

.3 לחלופין, ניתן לבחור בסרגל העליון באפשרות "הקורסים שלי", ולהגיע לעמוד המפרט את כלל הקורסים.

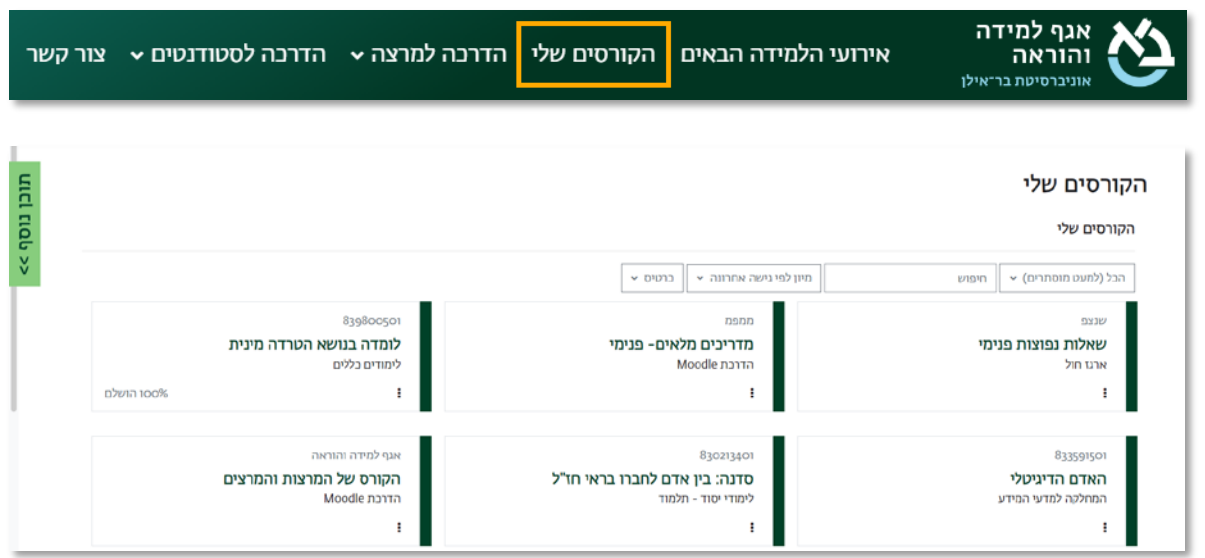

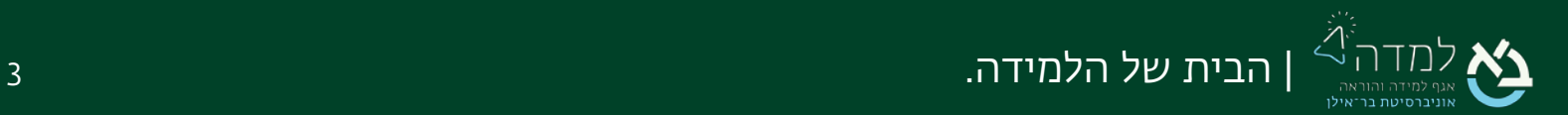

## <span id="page-3-0"></span> $\bigcirc$  | מבנה אתר הקורס  $\bigcirc$

#### אתר הקורס בנוי מחמישה אזורים עיקריים:

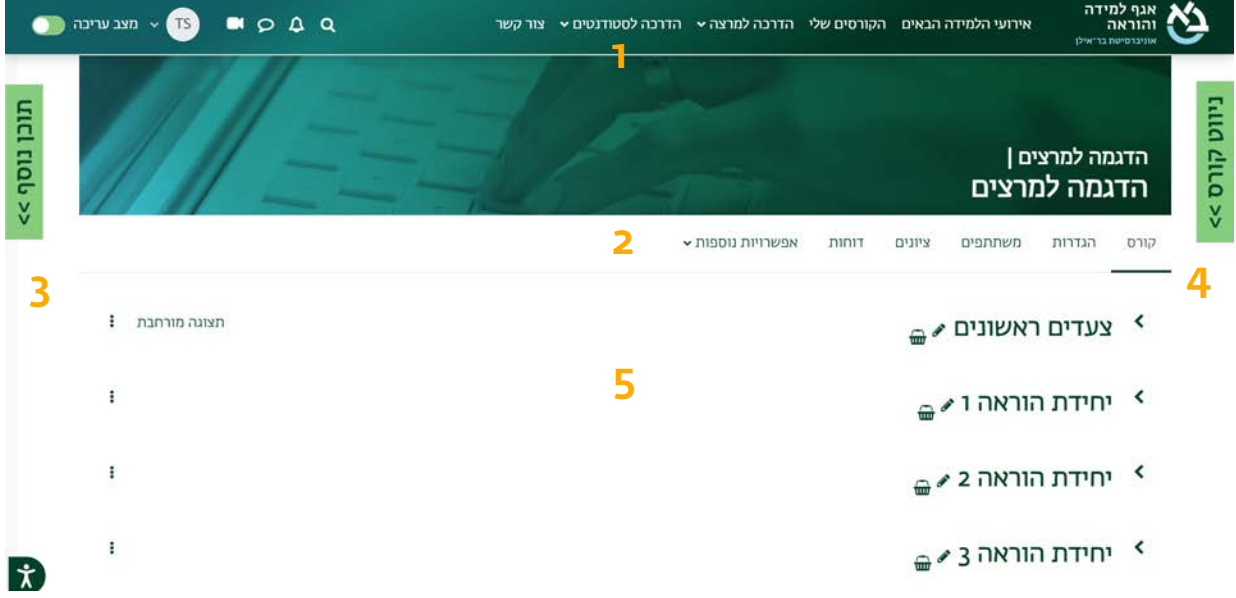

- .1 סרגל עליון
- .2 סרגל הניהול
- .3 סרגל המשבצות (תוכן נוסף)
	- .4 סרגל ניווט
	- .5 יחידות-הוראה

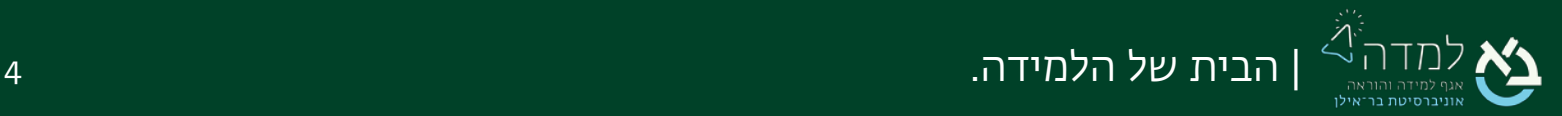

## <span id="page-4-0"></span>סרגל עליון  $\mathsf{O}3$  סרגל עליון

הסרגל העליון, המופיע תמיד בחלקו העליון של הדף, מאפשר גישה קלה ומהירה למספר פונקציות בסיסיות.

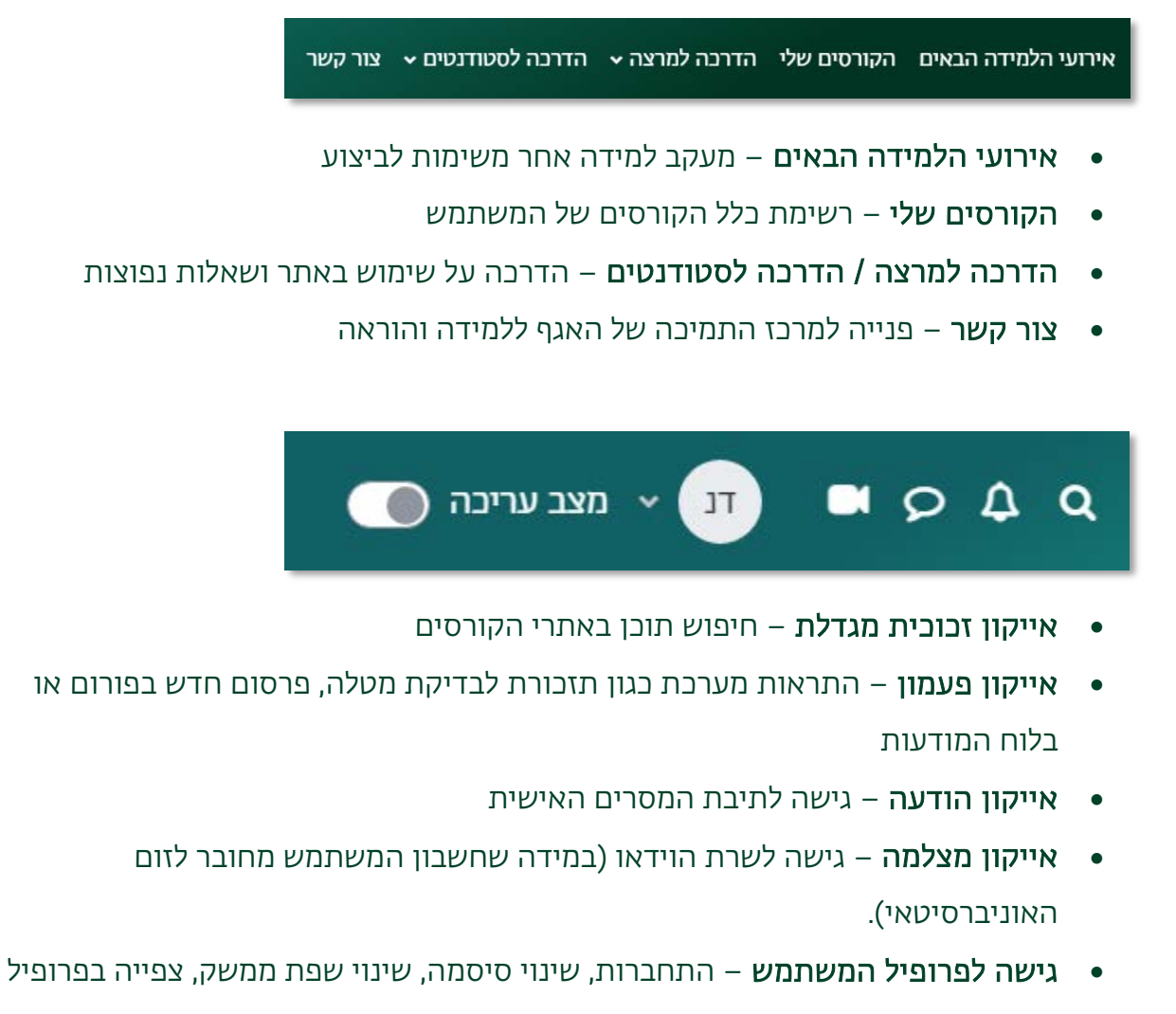

• מצב עריכה – כפתור הפעלת עריכה עבור המרצה לעדכון אתר הקורס

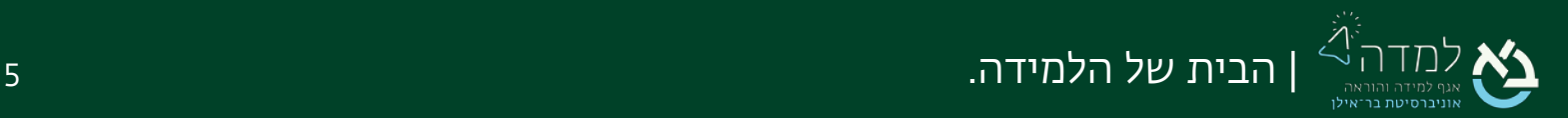

## <span id="page-5-0"></span>04 | סרגל הניהול

סרגל הניהול מופיע בחלקו העליון של אתר הקורס. הלשוניות בסרגל ממלאות פונקציות שונות הקשורות להגדרות, ניהול, ותצוגת מידע על אתר הקורס.

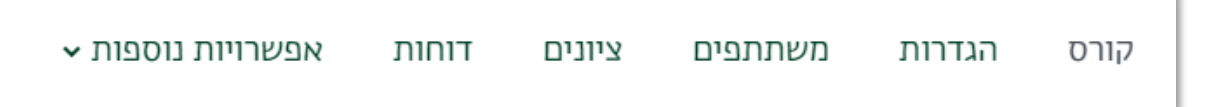

- קורס הצגת יחידות ההוראה וגישה לתכנים באתר הקורס
- הגדרות הגדרות כגון שם הקורס, זמינותו, הגדרת תצורת הקורס (לשוניות, אריחים, נושאים)
	- משתתפים רשימת המשתתפים בקורס עם אפשרות להוספת עוזר הוראה, יצירת קבוצות ואיחוד אתרי קורס
		- ציונים גיליון הציונים של כלל הסטודנטים בקורס, הגדרת חישוב הציונים
			- דוחות דוחות מעקב אחר השתתפות סטודנטים בקורס
		- אפשרויות נוספות גישה למאגר השאלות, ספריית הוידאו, יבוא תכנים ועוד

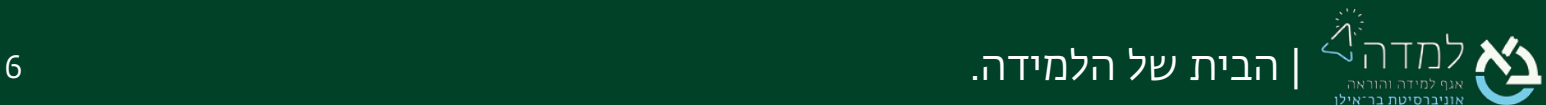

<span id="page-6-0"></span>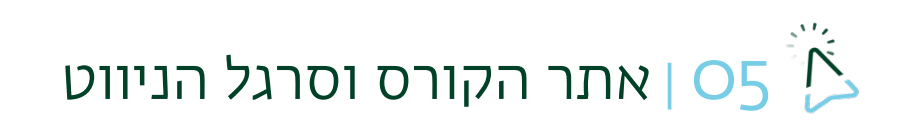

אזור יחידות ההוראה באתר הקורס, ובראשם אזור המבוא, הם אזורי למידה שאליהם ניתן להזין תכנים וחומרי למידה. ברירת המחדל היא 14 יחידות הוראה בקורס .

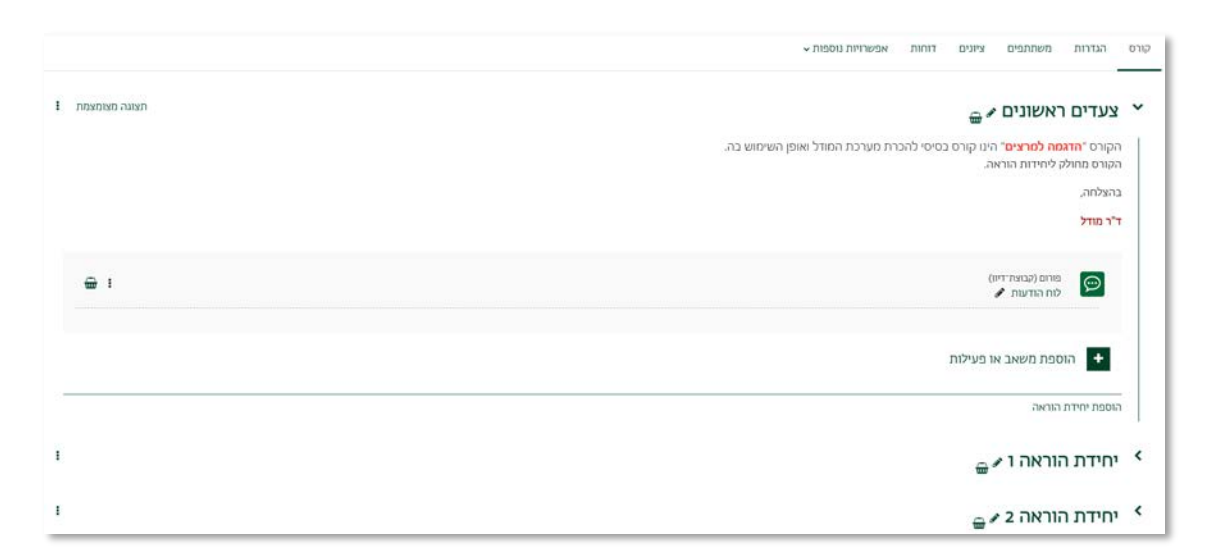

על מנת להקל את הניווט בין יחידות ההוראה, ניתן להשתמש בסרגל הימני "ניווט קורס", המפרט את כלל יחידות ההוראה והתכנים בקורס. ניתן לפתוח את סרגל הניווט מכל מקום באתר הקורס (גם אם אנו נמצאים בלשונית אחרת מ"קורס", כגון "ציונים" או "דוחות" וכו').

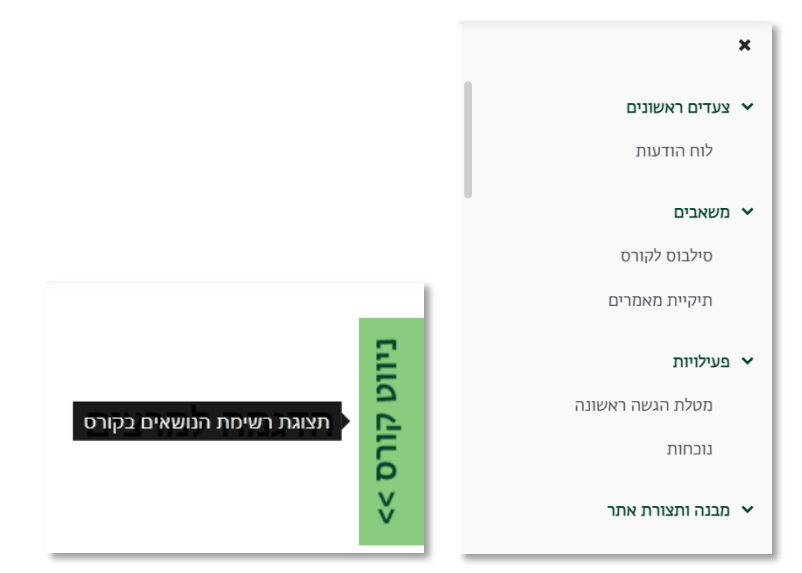

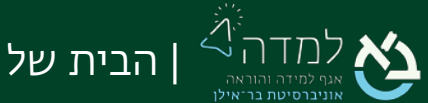

# <span id="page-7-0"></span> $\mathbb{C}^3$  סרגל המשבצות הצדדי $\sim$

#### לחיצה על הכפתור "תוכן נוסף" מצדו השמאלי של המסך תפתח את סרגל המשבצות הצדדי:

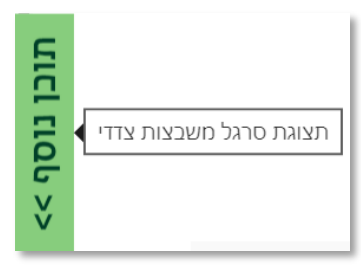

#### בסרגל זה מופיעות מספר משבצות כברירת מחדל:

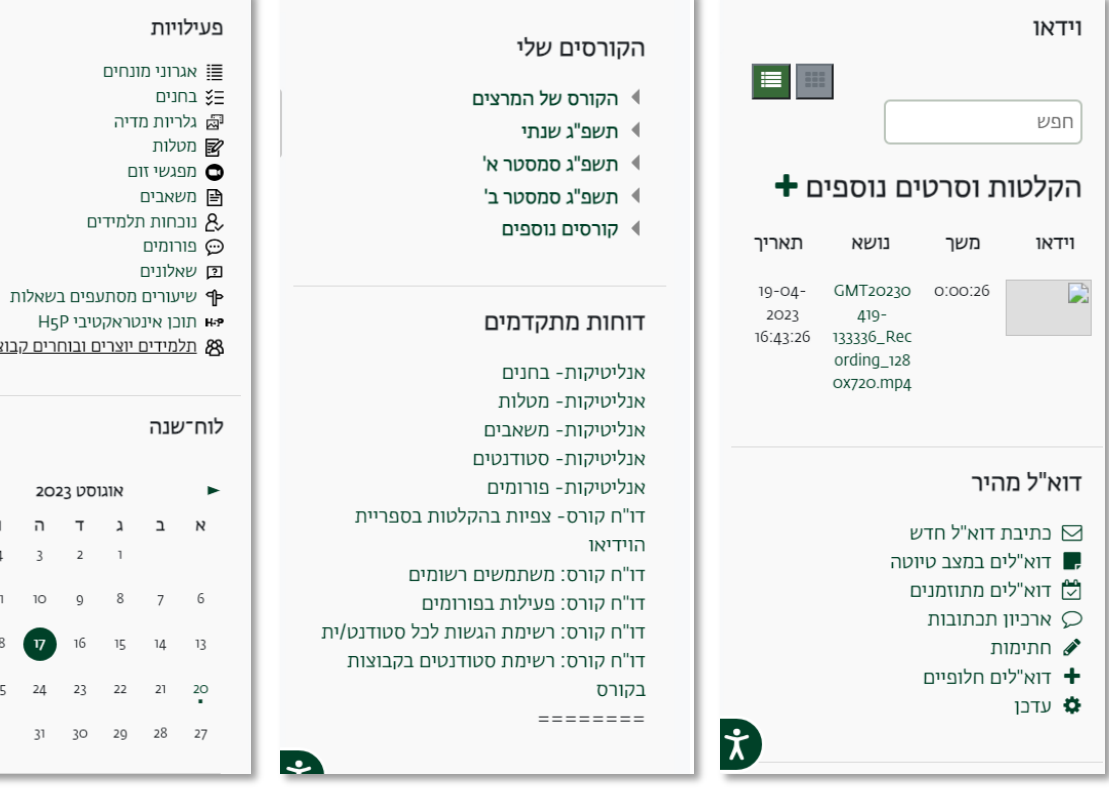

- 
- 
- <u>נה</u>

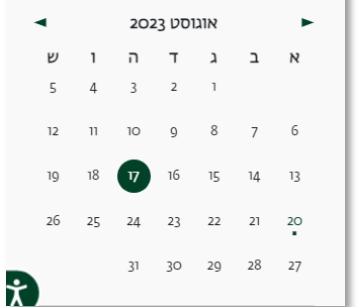

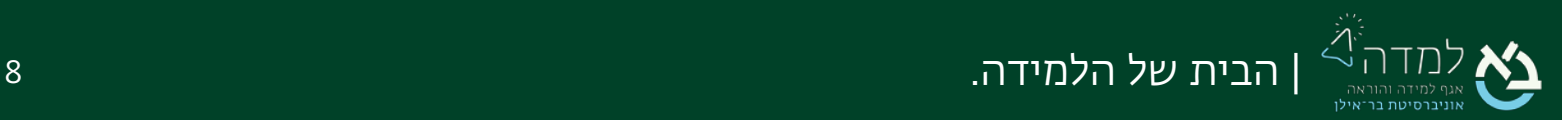

- וידאו הקלטות הוידאו שהועלו לאתר הקורס. לחיצה על אייקון הפלוס על יד "הקלטות וסרטים נוספים" תאפשר להעלות הקלטות נוספות משרת הוידאו.
	- דוא"ל מהיר שליחת דוא"ל למשתתפים בקורס
	- הקורסים שלי הקורסים הזמינים למשתמש לפי חלוקה סמסטריאלית
	- דוחות מתקדמים מעקב מפורט אחר השתתפות הסטודנטים בפעילויות הקורס
- פעילויות קישורים לעמודים מרוכזים של כל פעילות שמופיעה בקורס שאנו נמצאים בו
	- לוח שנה

כאשר נפעיל מצב עריכה, יתווספו האפשרויות הבאות:

• העברת משבצת – ניתן ללחוץ על האייקון ולהעביר בגרירה את המשבצת למיקום

המועדף בסרגל

• הסתרת משבצת – לחיצה על האייקון תפתח תפריט שיאפשר להסתיר את

המשבצת

• הוספת משבצת – בחלקו העליון של הסרגל ניתן לב חור להוסיף משבצות נוספות

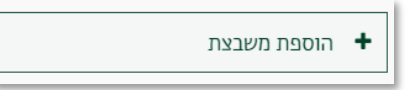

• משבצת שיתוף פעילויות ומשאבים – "מחסן השיתוף" להעתקת פריטים בין אתרי קורסים

שונים

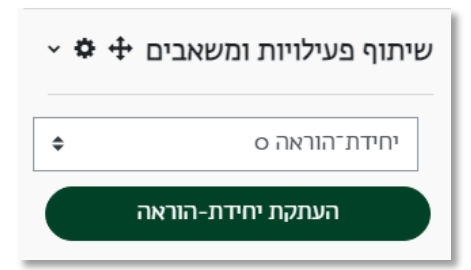

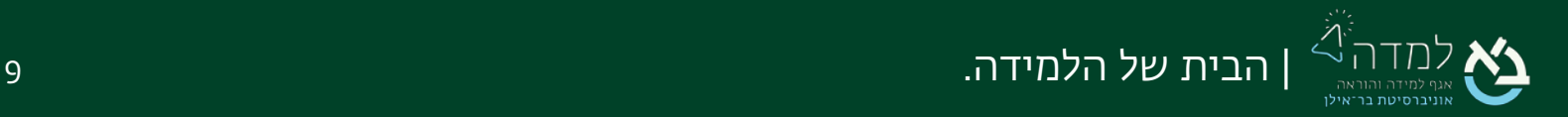